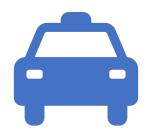

# Taxi Driver Portal Walk Through

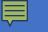

### Driver Portal Landing Page

| Port for the settle | Taxi Portal                                 | θ                                   |
|---------------------|---------------------------------------------|-------------------------------------|
|                     | To begin, you must register yourself first. |                                     |
|                     | REGISTER/LOGIN                              |                                     |
|                     |                                             |                                     |
|                     |                                             |                                     |
|                     |                                             |                                     |
|                     |                                             |                                     |
|                     |                                             |                                     |
|                     |                                             |                                     |
|                     |                                             |                                     |
|                     |                                             |                                     |
|                     |                                             |                                     |
|                     |                                             |                                     |
|                     |                                             |                                     |
|                     |                                             |                                     |
|                     | Tavi Mananament System @                    | Port of Seattle All Rights Reserved |

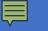

#### Driver Portal Login Page

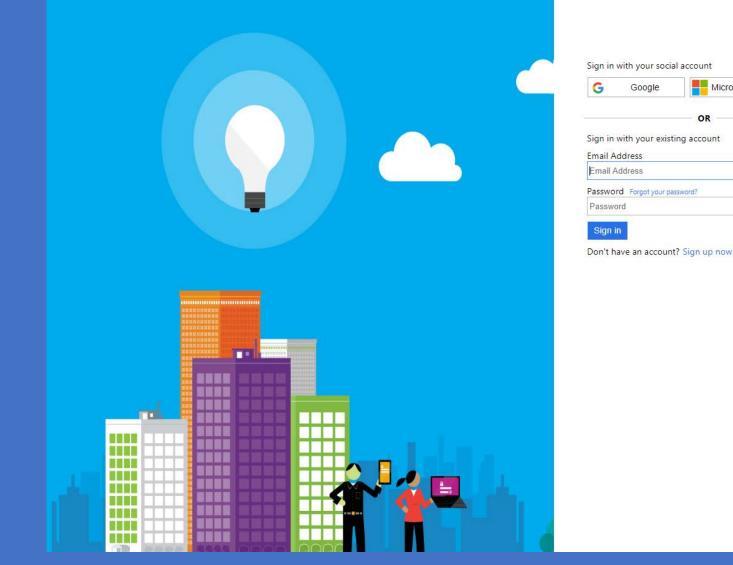

| , | Google | Microsoft Account |
|---|--------|-------------------|
|   |        |                   |
|   |        |                   |
|   |        | OR                |

#### **Driver Portal Registration Page**

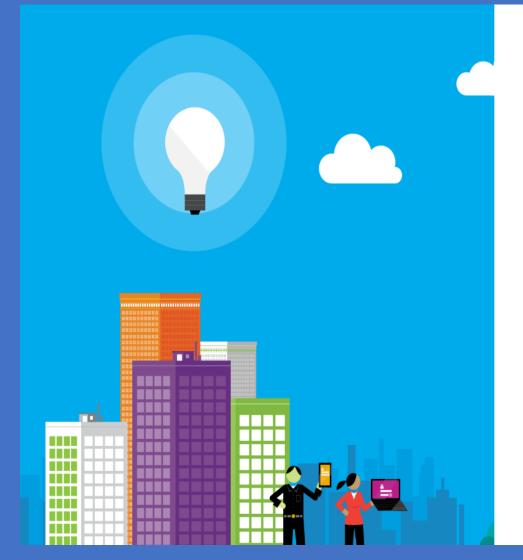

Verification is necessary. Please click Send button. Email Address

Email Address

#### Send verification code

New Password

New Password

Confirm New Password

Confirm New Password

Display Name

Display Name

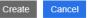

### Dashboard – Initial Registration

| Port                                  | Taxi Portal        | 8 |
|---------------------------------------|--------------------|---|
| Driver - Registration                 |                    |   |
| First Name*                           |                    |   |
| This field is mandatory.              | ·                  |   |
| Last Name*                            | -                  |   |
| For Hire Number*                      | -                  |   |
| Email*                                | -                  |   |
| Phone*                                | -                  |   |
| Terms & Conditions Taxi Ter<br>*Agree | rms and Conditions |   |
| SUBMIT CLEAR                          |                    |   |

### Dashboard – Profile View

Ē

| Port for the seattle        |       |          | Taxi Portal | Θ |
|-----------------------------|-------|----------|-------------|---|
| Dashboard                   |       |          |             |   |
| Profile                     | Trips | Payments |             |   |
|                             |       |          |             |   |
| Driver QR Code              |       |          |             |   |
| Create New QR Code          |       |          |             |   |
| Driver First Name           |       |          |             |   |
| Driver Last Name            |       |          |             |   |
| For Hire number *<br>456123 |       |          |             |   |
| first.last@email.com        |       |          |             |   |
| Phone*<br>2065551234        |       |          |             |   |
| UPDATE                      |       |          |             |   |

#### 

## Dashboard – Trips View

| Port for Seattle      |            |          | Taxi Portal |            | θ       |
|-----------------------|------------|----------|-------------|------------|---------|
| Dashboard             |            |          |             |            |         |
| Profile               | Trips      | Payments |             |            |         |
| DATE TIME             | TAXI       | NUMBER   | AMOUNT      | PROCESSED  |         |
| No records available. |            |          |             |            |         |
|                       |            |          |             |            |         |
|                       |            |          |             |            |         |
|                       |            |          |             |            |         |
|                       |            |          |             |            |         |
|                       |            |          |             |            |         |
|                       |            |          |             |            |         |
|                       |            |          |             |            |         |
|                       |            |          |             |            |         |
|                       |            |          |             |            |         |
|                       | 10 ▼ items | per page |             | 0 - 0 of ( | 0 items |

### Dashboard – Payment View

| Por<br>of | rt <b>and seattle</b> |       |           | Taxi Portal |         | 9 |
|-----------|-----------------------|-------|-----------|-------------|---------|---|
| Da        | ashboard              |       |           |             |         |   |
|           | Profile               | Trips | Payments  |             |         |   |
| I         | Payment               |       |           |             |         |   |
|           | Payment Methods       |       |           |             |         |   |
|           | CARD TYPE             |       | ENDING IN | EXPIRATION  | DEFAULT |   |
|           | VISA                  |       | 1111      | 08-2021     | 0       |   |
|           | VISA                  |       | 1111      | 03-2030     | ×.      |   |
|           | VISA                  |       | 1111      | 03-2021     | 0       |   |
|           | VISA                  |       | 1111      | 06-2024     | 0       |   |

If you don't see your recent payment method, click <u>Refresh</u> here.

By clicking Add Payment Method button, you will be re-directed to the cybersource payment gateway site to store your payment information securely.

Atleast one valid payment method should be available and set to default all the time for port pick-up service.

#### CyberSource – Payment Entry

|                   | on   |                 |                  | You   | r Order |     |
|-------------------|------|-----------------|------------------|-------|---------|-----|
|                   |      |                 | * Required field | Total | amount  |     |
| First Name *      |      |                 |                  |       |         | \$0 |
| Last Name *       |      |                 |                  |       |         |     |
| Address *         |      |                 |                  |       |         |     |
| City *            |      |                 |                  |       |         |     |
| Country *         |      | •               |                  |       |         |     |
| Zip/Postal Code * |      |                 |                  |       |         |     |
| Email *           |      |                 |                  |       |         |     |
| Linui             |      |                 |                  |       |         |     |
|                   |      |                 |                  |       |         |     |
|                   |      |                 |                  |       |         |     |
| Payment Details   | A    |                 |                  |       |         |     |
| Payment Details   | ٩    |                 |                  |       |         |     |
| Payment Details   |      |                 |                  |       |         |     |
|                   | Visa | Carter Masterce | rd               |       |         |     |
|                   |      | Masterce        | ırd              |       |         |     |
|                   | Visa | C Masterca      | rd               |       |         |     |

### CyberSource – Payment Confirmation

|                   | Order Number: 1566409194346            |                                         |
|-------------------|----------------------------------------|-----------------------------------------|
|                   |                                        |                                         |
|                   |                                        |                                         |
|                   |                                        |                                         |
|                   |                                        |                                         |
|                   |                                        |                                         |
|                   |                                        |                                         |
|                   |                                        | ¢0.                                     |
| Visa              | Total amount                           | \$0.                                    |
| xxxxxxxxxxxxx1111 |                                        |                                         |
| 03-2024           |                                        |                                         |
|                   |                                        |                                         |
|                   | xxxxxxxxxxxxxxxxxxxxxxxxxxxxxxxxxxxxxx | 000000000000000000000000000000000000000 |

### Dashboard – Payment View

| Por<br>of | rt <b>and seattle</b> |       |           | Taxi Portal |         | 9 |
|-----------|-----------------------|-------|-----------|-------------|---------|---|
| Da        | ashboard              |       |           |             |         |   |
|           | Profile               | Trips | Payments  |             |         |   |
| I         | Payment               |       |           |             |         |   |
|           | Payment Methods       |       |           |             |         |   |
|           | CARD TYPE             |       | ENDING IN | EXPIRATION  | DEFAULT |   |
|           | VISA                  |       | 1111      | 08-2021     | 0       |   |
|           | VISA                  |       | 1111      | 03-2030     | ×.      |   |
|           | VISA                  |       | 1111      | 03-2021     | 0       |   |
|           | VISA                  |       | 1111      | 06-2024     | 0       |   |

If you don't see your recent payment method, click <u>Refresh</u> here.

By clicking Add Payment Method button, you will be re-directed to the cybersource payment gateway site to store your payment information securely.

Atleast one valid payment method should be available and set to default all the time for port pick-up service.

### Dashboard – Profile View

Ē

| Port for the seattle        |       |          | Taxi Portal | Θ |
|-----------------------------|-------|----------|-------------|---|
| Dashboard                   |       |          |             |   |
| Profile                     | Trips | Payments |             |   |
|                             |       |          |             |   |
| Driver QR Code              |       |          |             |   |
| Create New QR Code          |       |          |             |   |
| Driver First Name           |       |          |             |   |
| Driver Last Name            |       |          |             |   |
| For Hire number *<br>456123 |       |          |             |   |
| first.last@email.com        |       |          |             |   |
| Phone*<br>2065551234        |       |          |             |   |
| UPDATE                      |       |          |             |   |

## New Taxi Queue Flow

Account Validation and Payment Process

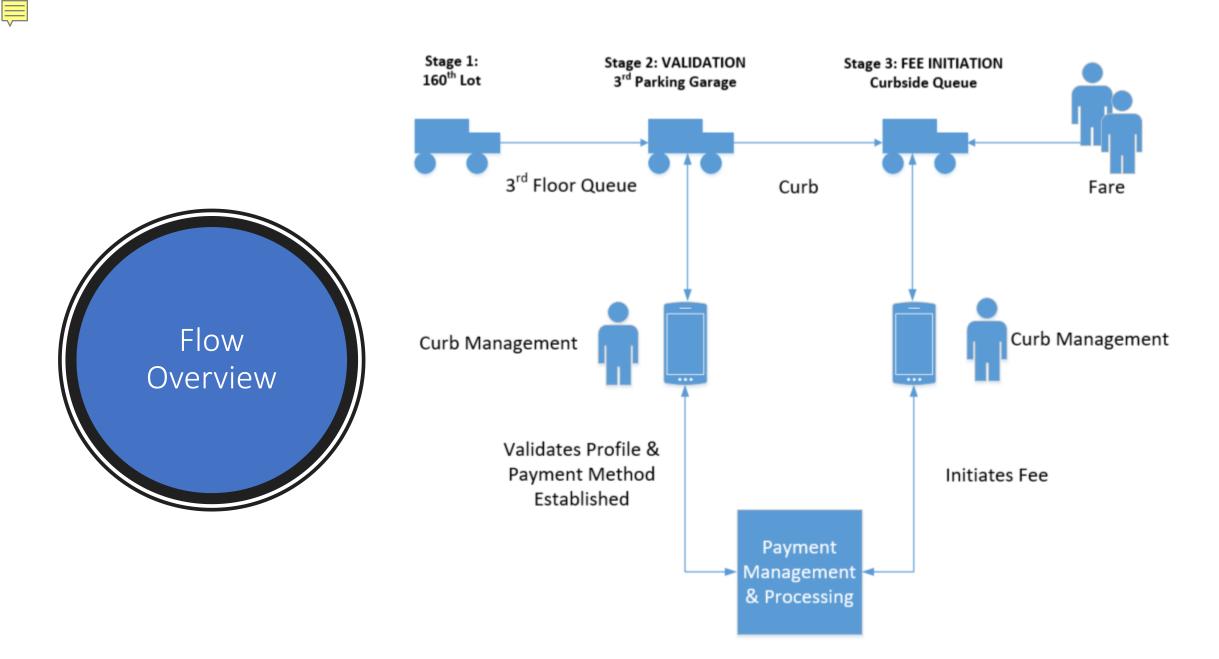

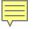

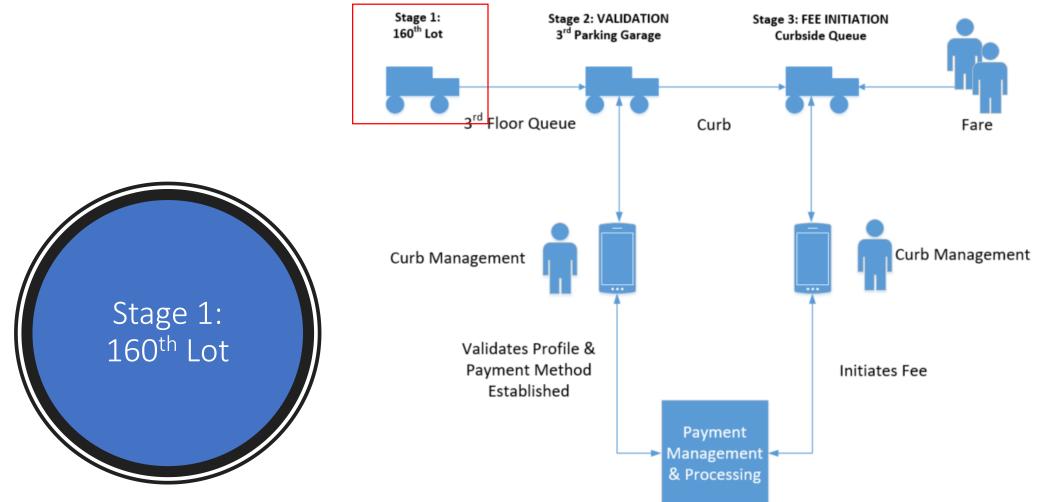

#### What's New?

Nothing is changing here. Drivers will still use this space as a staging area before heading to the 3rd floor Garage.

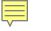

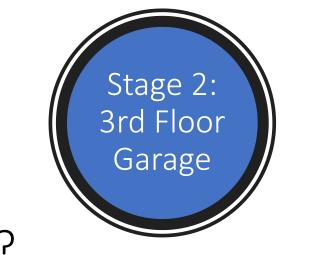

#### What's New?

#### Before entering the queue, Curbside will:

- Validate the driver has created a profile and registered a payment method within the new Driver Portal. This is done via a scan of your profile QR code.
- Validate the vehicle is permitted to operate on premise.
- If both driver profile and the vehicle are <u>successfully</u> validated, the driver will be able to enter the queue to pick up a customer.
- If either profile or vehicle are <u>**not**</u> successfully validated, the driver will not be allowed to enter the queue until resolved.

#### As a driver I will need to:

- Ensure you have created a driver profile and registered at least one (1) payment method within the Port of Seattle Driver portal.
- Ensure the vehicle that you are operating is registered and permitted with the Port of Seattle Ground Transportation.
- Have your QR code ready to scan for validation.
  - Access your driver profile to display QR code
  - Print out QR code on paper
  - Take a screen shot of your QR code

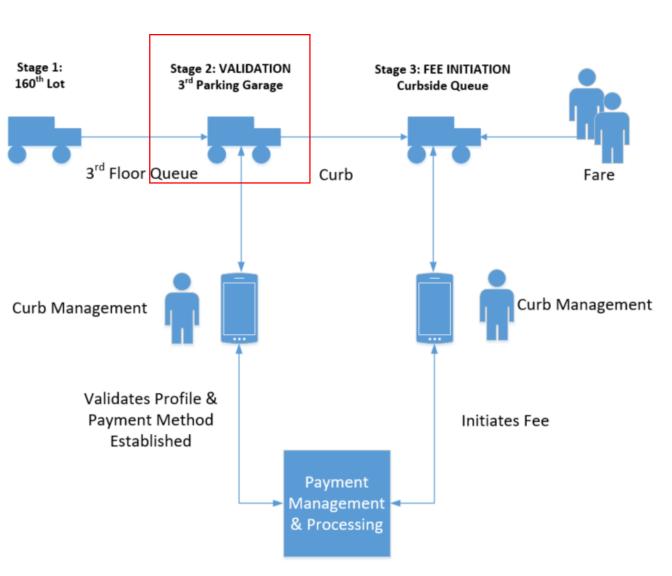

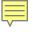

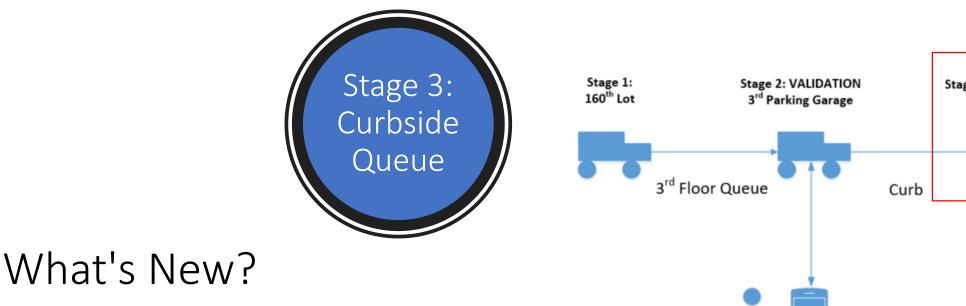

Before being able to accept a fare, Curbside will scan your QR code one more time to initiate the per trip fee (\$6.00).

- If the payment is <u>Accepted</u>, driver can proceed with the customer.
- If the payment is <u>Declined</u>, driver will be asked to leave the queue to correct payment card.

#### As a driver I will need to:

- Have your QR code ready to scan for payment.
  - Access your driver profile to display QR code
  - Print out QR code on paper
  - Take a screen shot of your QR code

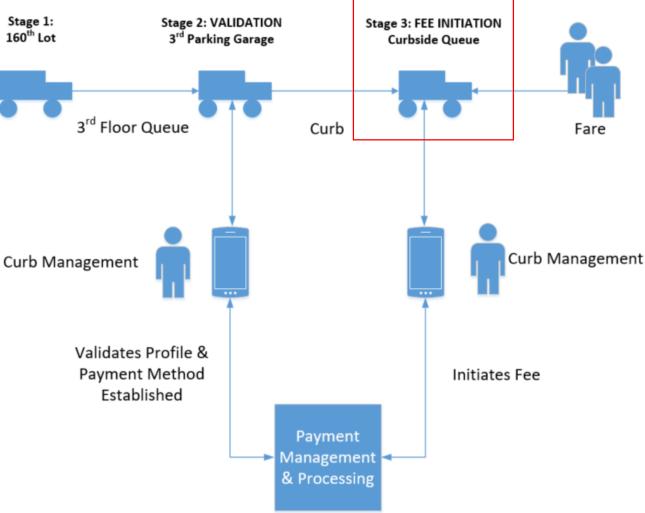